## **Guide för installation av Telia E-leg Ubuntu**

## **Innehållsförteckning**

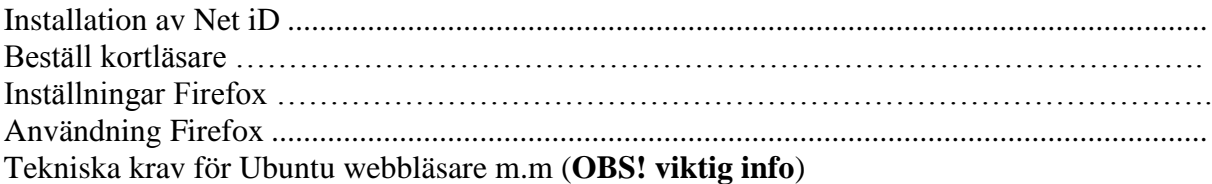

## **Installation av Net iD**

<span id="page-1-0"></span>**Gå in på Länk:<https://cve.trust.telia.com/TeliaElegNG>**

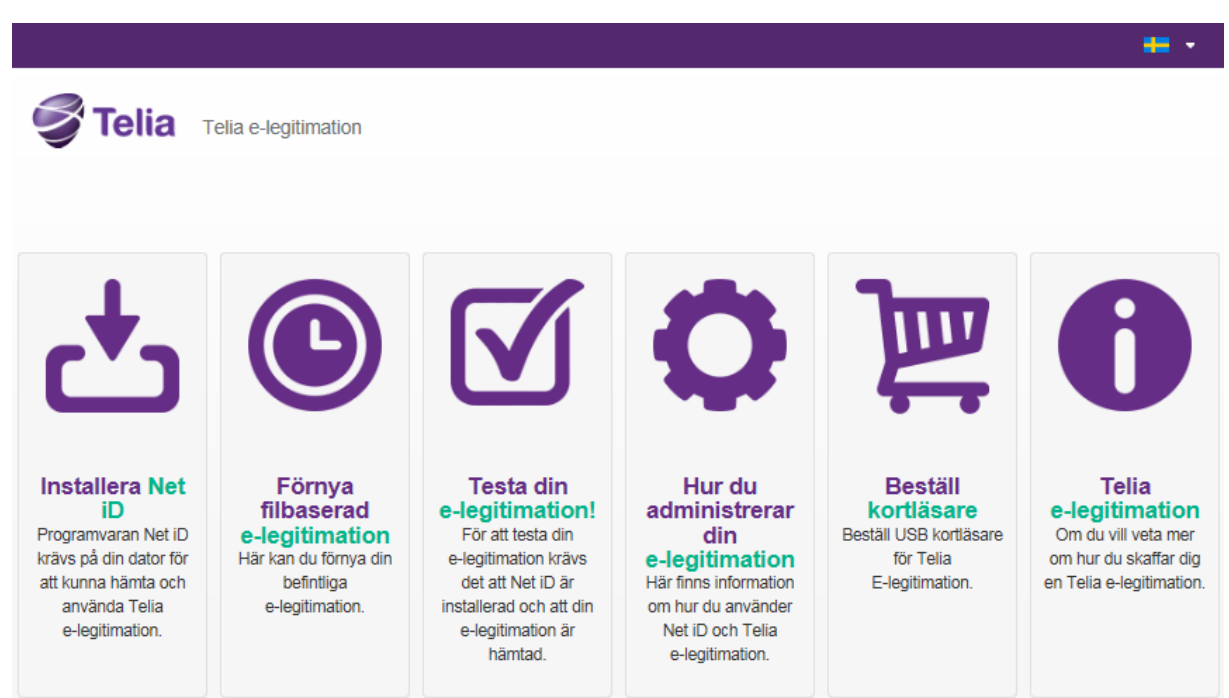

Klicka på **Installera Net iD**. Och följ menyerna.

Laddar ner och extrahera iidsetup\_32.tar.gz eller iidsetup\_64.tar.gz till exempelvis skrivbordet.

Öppna applikationen Terminal som du hittar i menyn **Application** (**Program**) -> **Accessories** (**Tillbehör**). Alternativt trycker du ALT+F2 och skriver "gnome-terminal".

Gå till katalogen dit du extraherade filerna. Om det var till skrivbordet du extraherade mappen **iidsetup** så skriver du: **cd Skrivbord/iidsetup/** eller **cd Desktop/iidsetup/** beroende på språkversion.

Skriv **sudo ./install** och ange därefter ditt **root-lösenord**.

Svara ja (Y) när installationsprogrammet frågar om du önskar öppna Firefox.

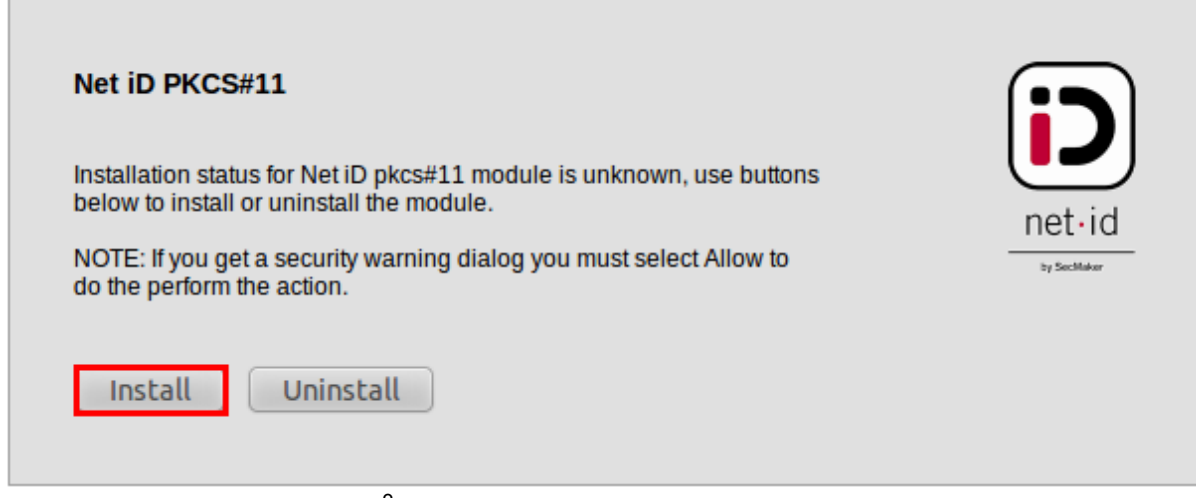

Följande ruta visas. Klicka på **Install**.

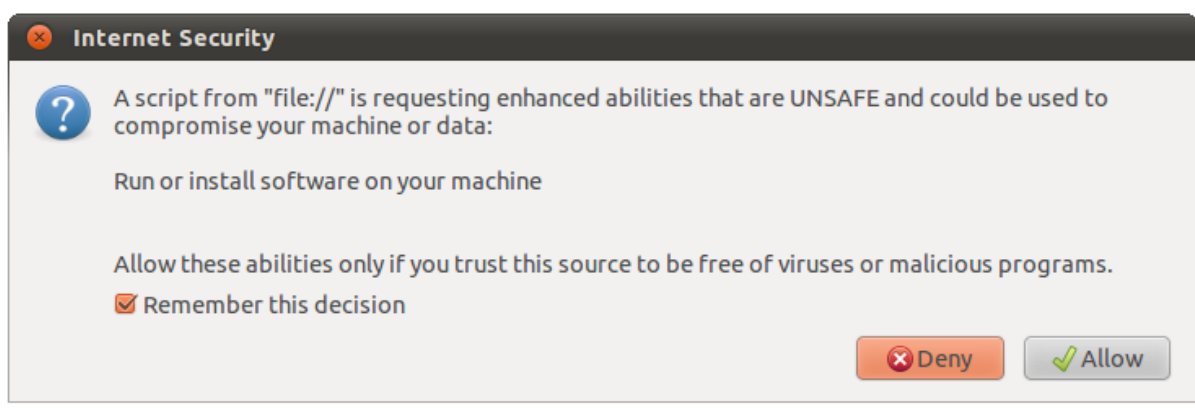

Bocka i **Remember this decision** (**Kom ihåg mitt beslut**). Klicka på **Allow** (**Tillåt**).

### **Beställ Kortläsare**

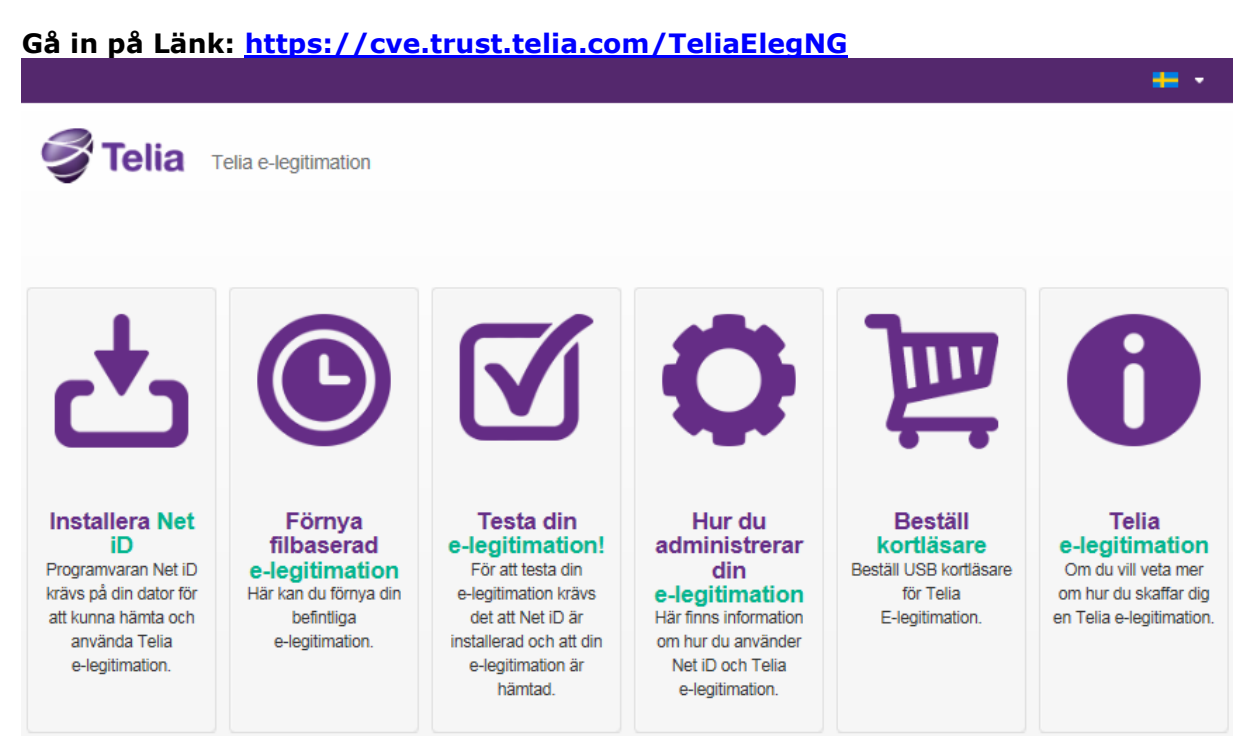

<span id="page-3-0"></span>Klicka på "Beställ kortläsare"

## **Inställningar Firefox**

Välj dom tre strecken uppe i höger hörne.

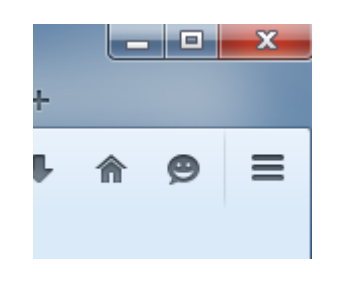

Tyck på **Inställnnigar/settings**

Gå in på **Avancerat**

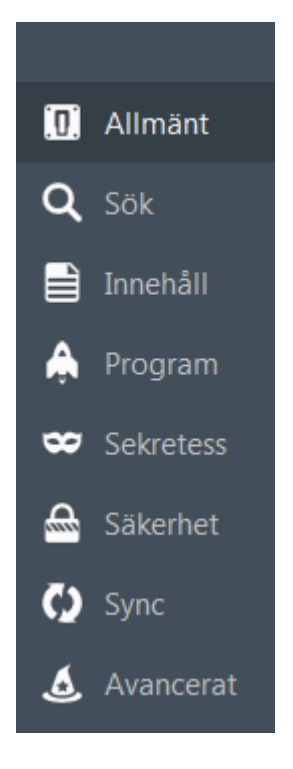

Välj **Certifikat**

Tryck på **Säkerhetsenheter**

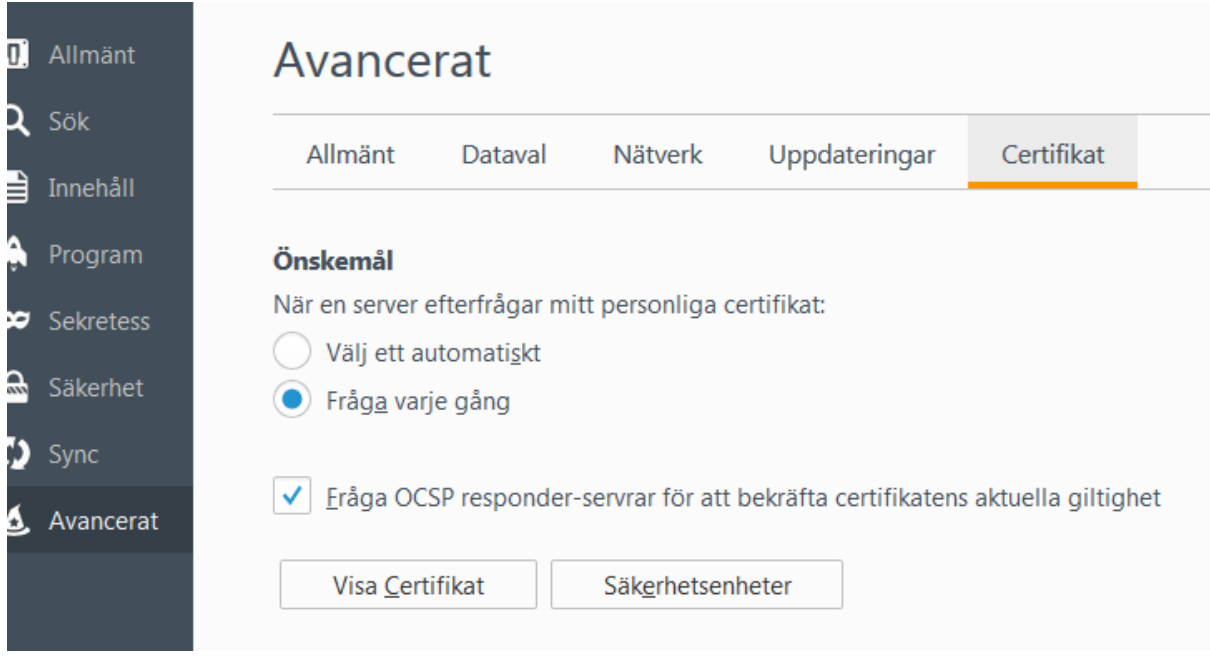

Välj **Aktivera.**

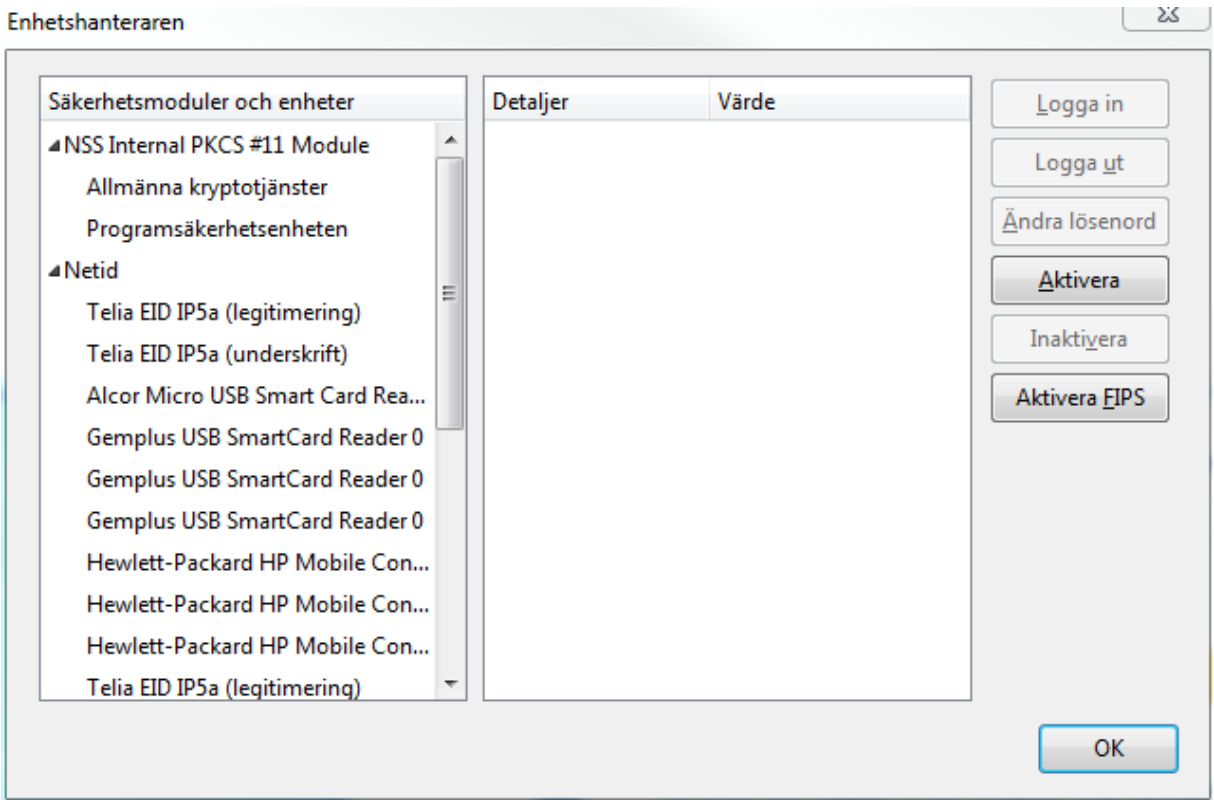

#### Skriv in "**Net iD**" i modulnamn

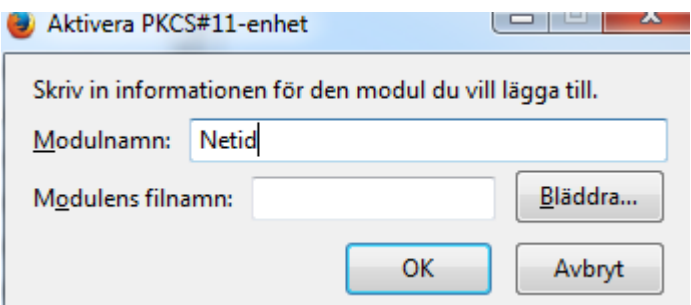

Skriv in sökväg i Modulens filnamn

#### **/usr/lib/libiidp11.so**

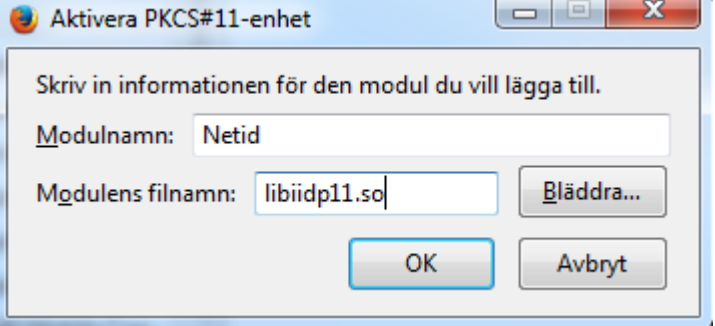

Tyck **ok** , ,**ok**

**Klart**

# **Användning Firefox**

#### **OBS! Fungerar bara med version 46 ->**

*Gå till den sida där du ämnar använda din e-legitimation och klicka på logga in.*

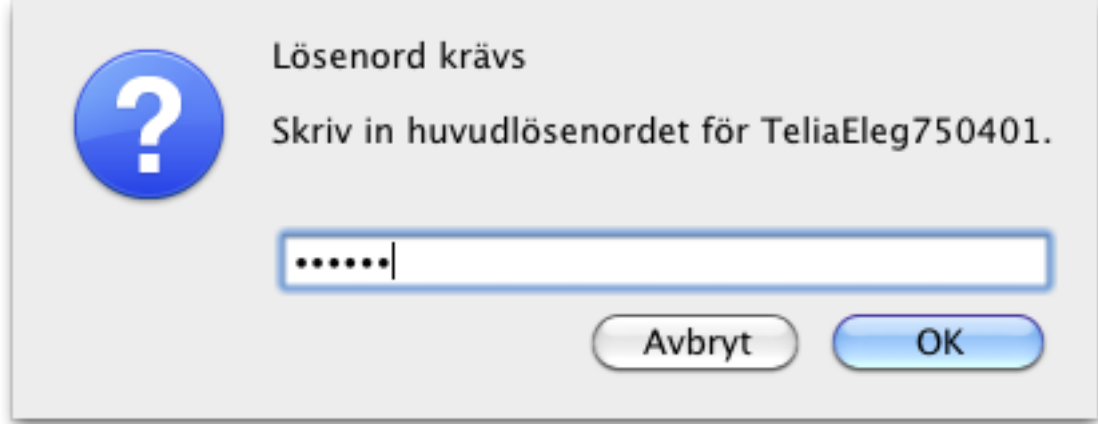

#### Här anger du **lösenordet**.

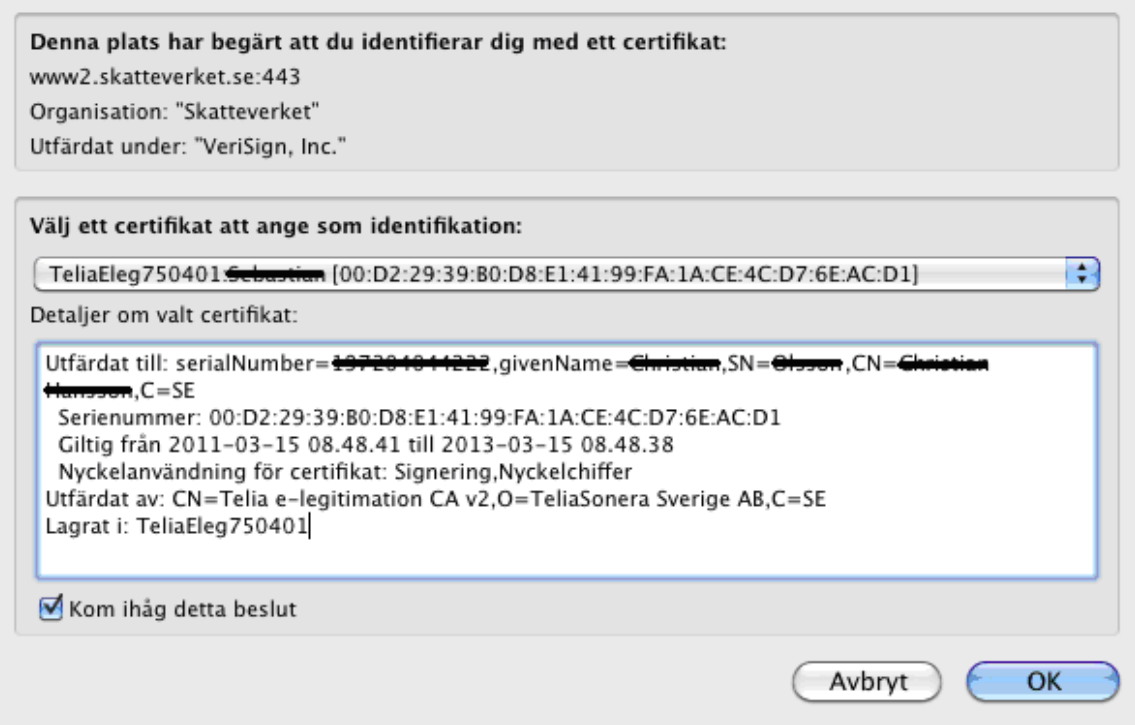

Klicka på **OK**. **Om** du har fler e-legitimationer kan det vara lämpligt att bocka ur **Kom ihåg detta beslut**.

### **Tekniska krav för Ubuntu , webbläsare m.m (OBS! viktig info)**

Ubuntu 14.04LTS , 16.04LTS , 16.10

Safari 9.x

FireFox version 46->

Chrome ingen support

Kortläsare

Gemalto PC USB SL reader Gemalto PC USB TR reader Omnikey 3021